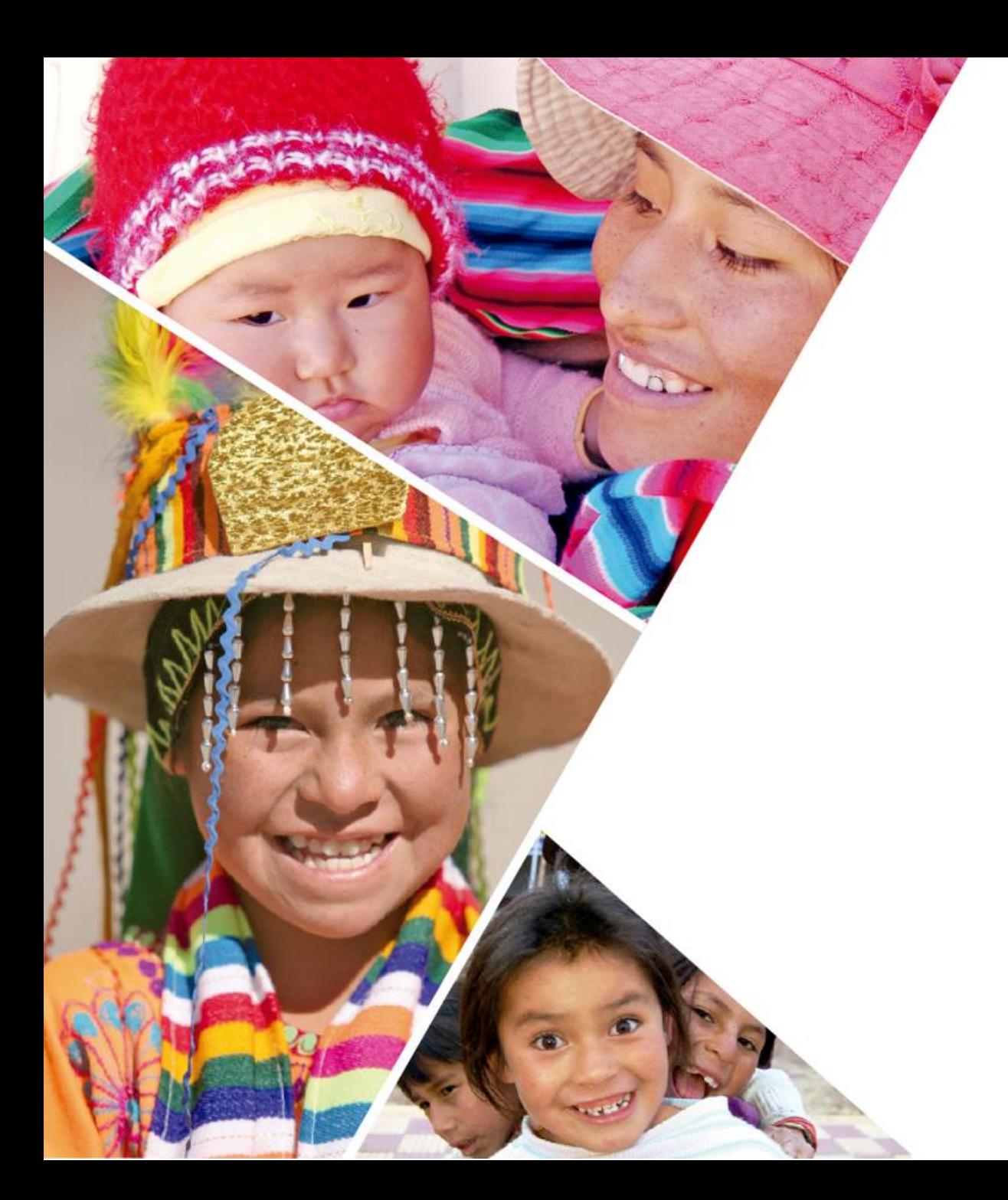

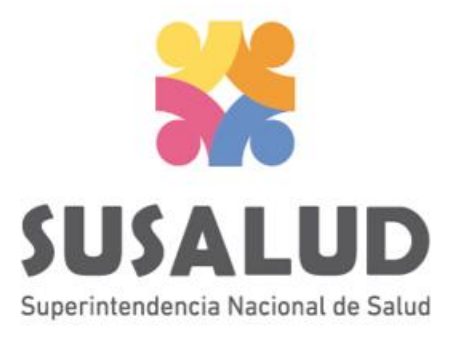

# Tabla I0 **Referencias**

# Variables de la Tabla I0

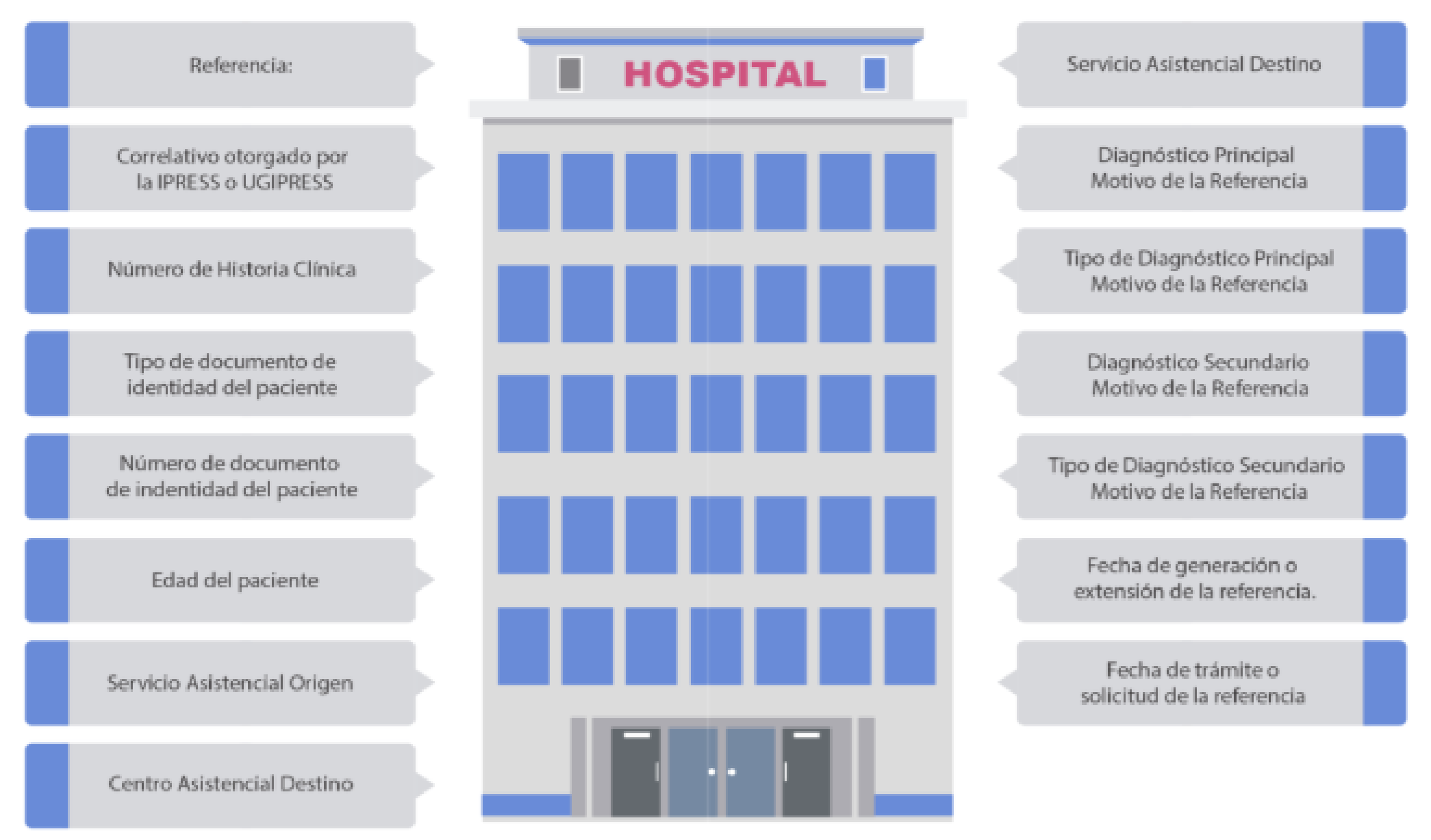

# *PASOS PARA PODER GENERAR Y REMITIR CORRECTAMENTE LAS 13 TRAMAS DEL SETI IPRESS*

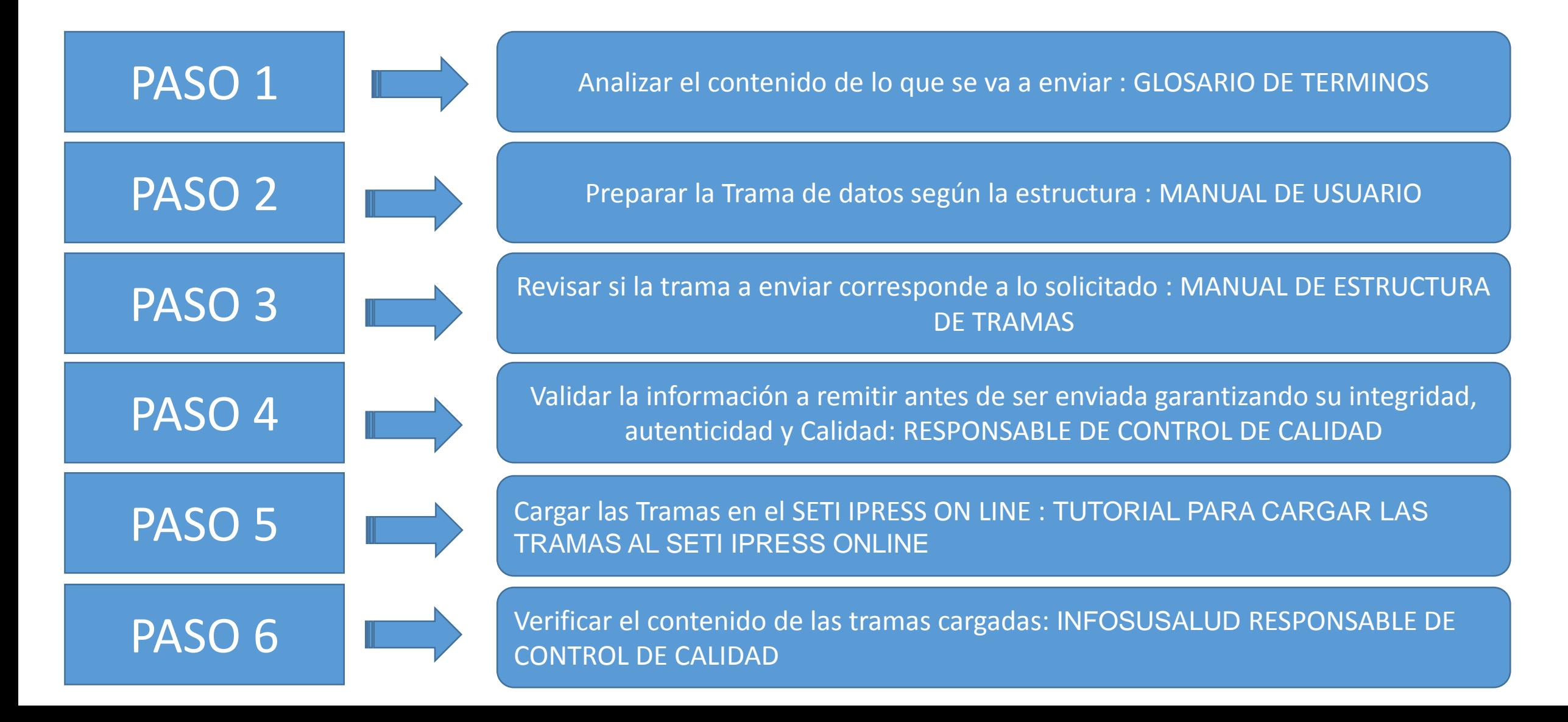

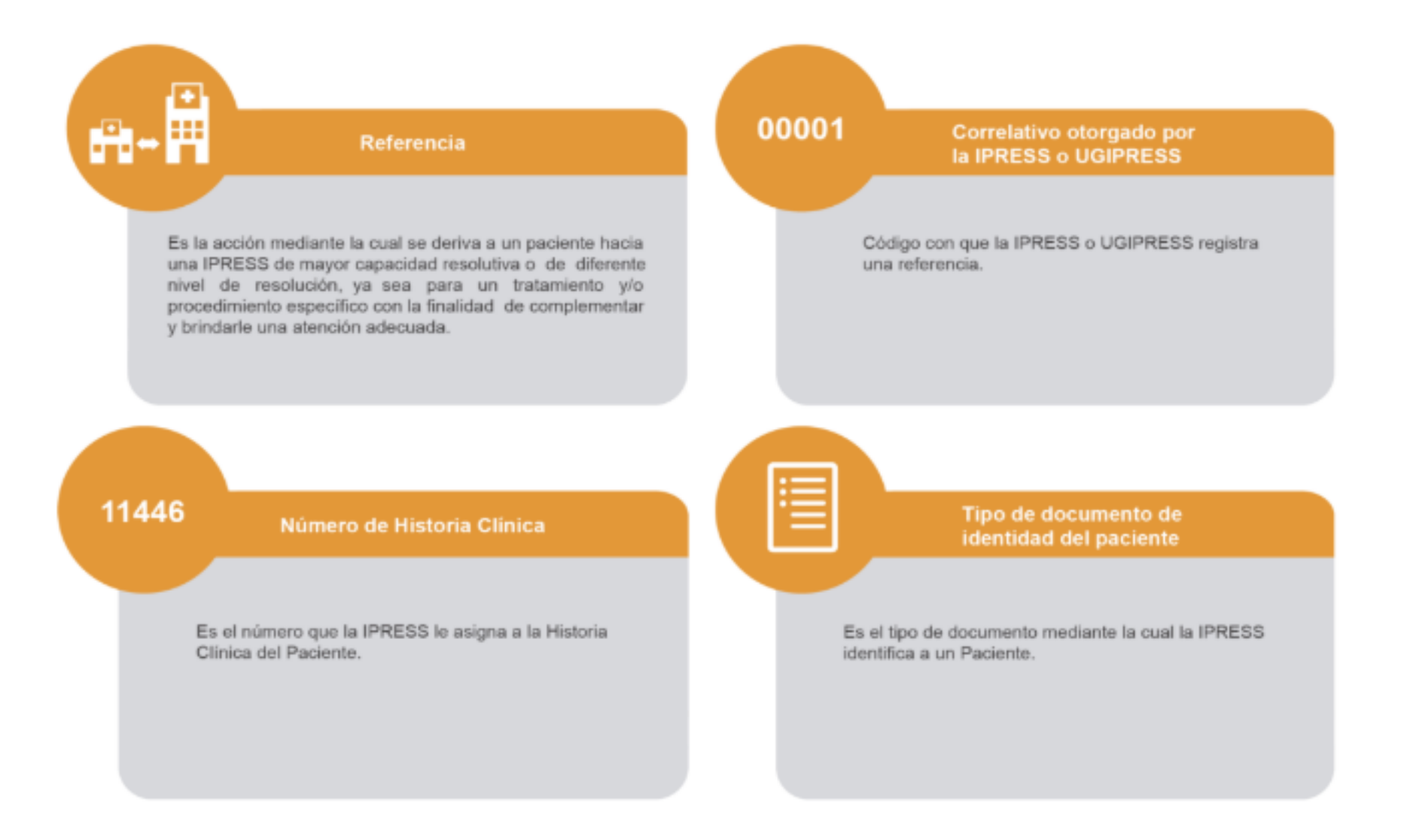

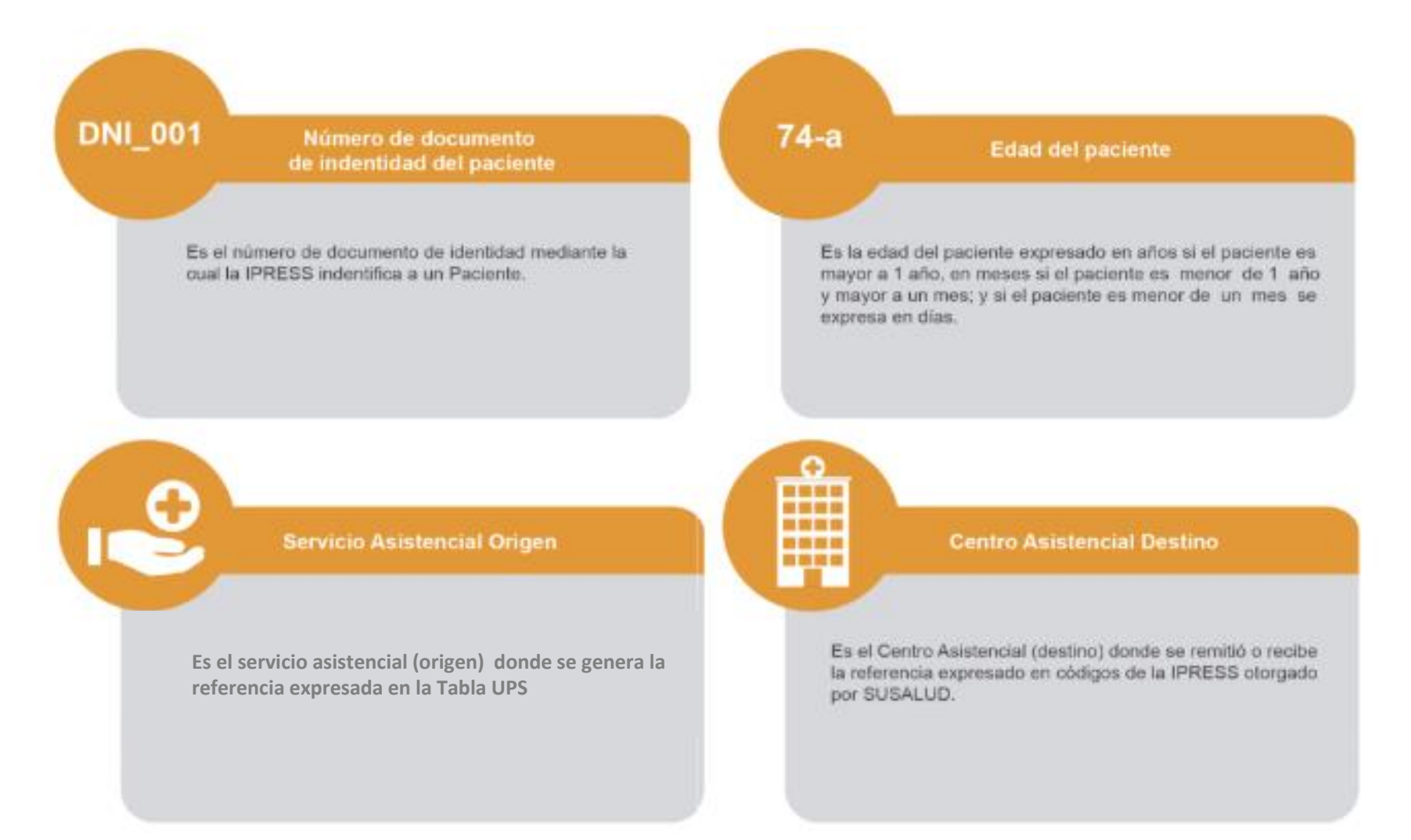

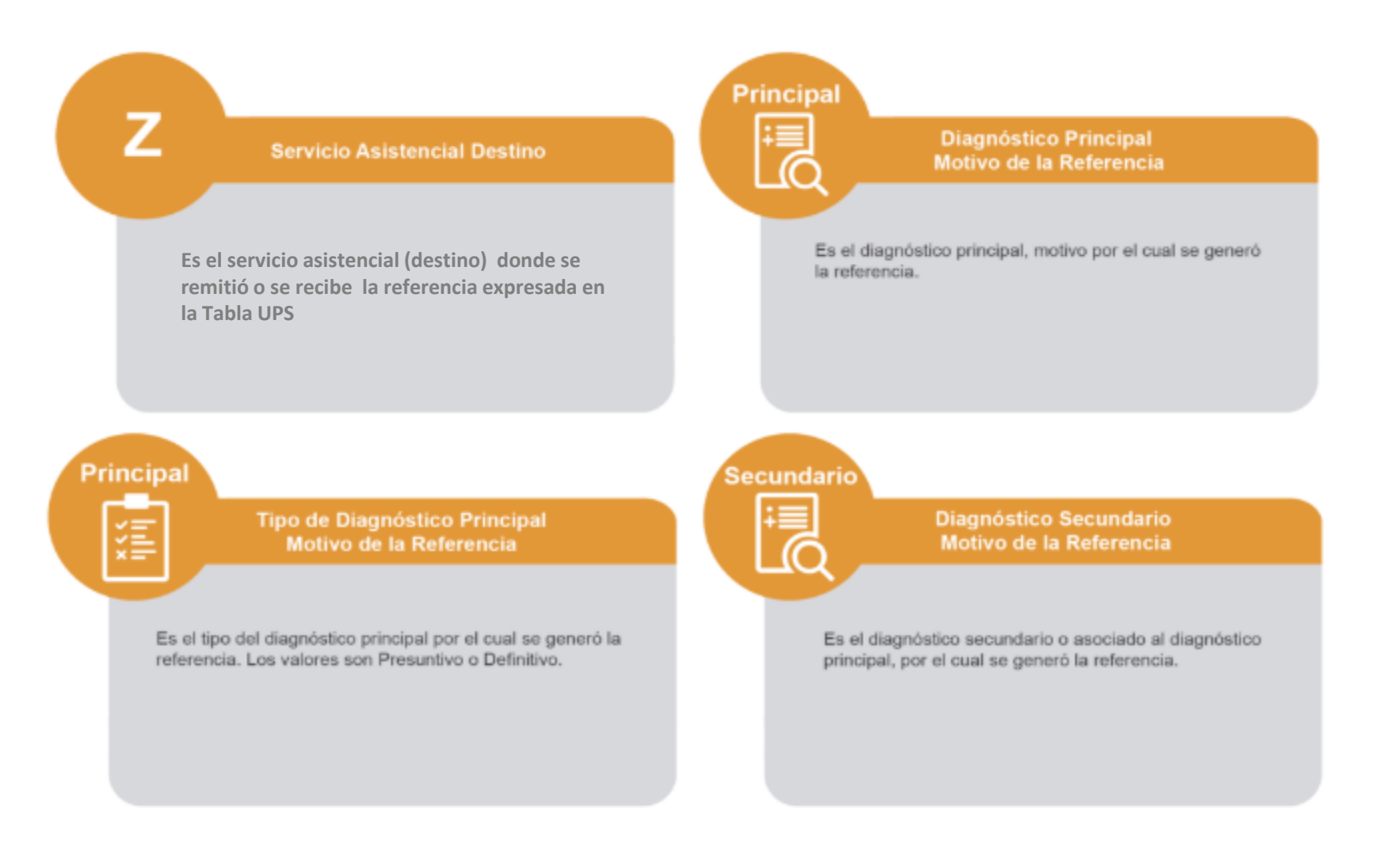

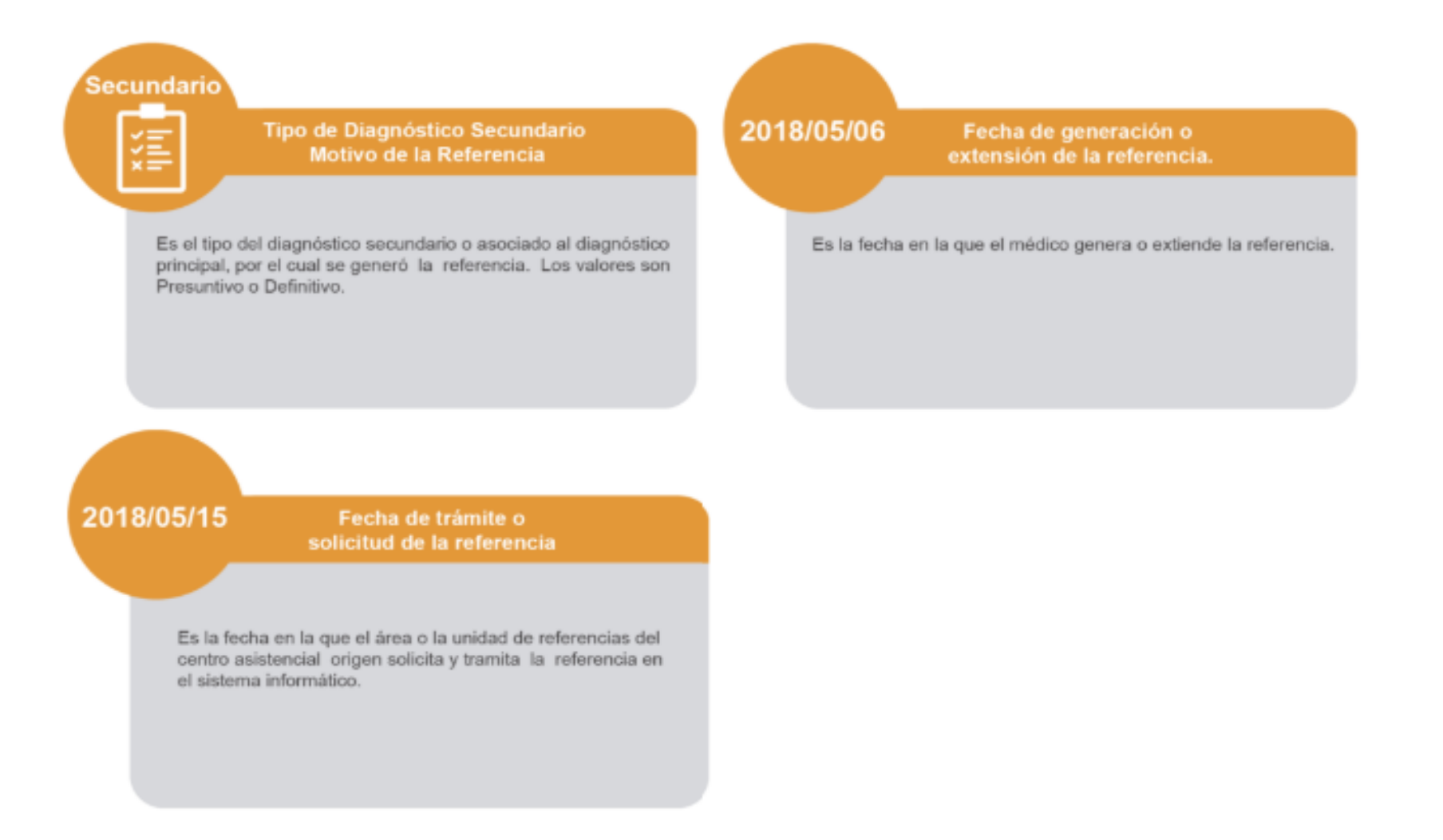

# **Consideraciones para la construcción y generación de la Tabla I0**

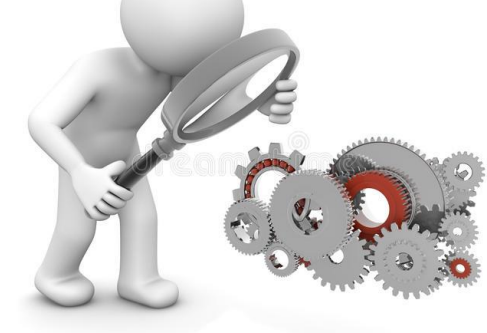

- *Seleccionar las variables definidas de acuerdo al Glosario de términos.*
- *Los datos solicitados deben provenir de registros formales de cada IPRESS.*
- *Los registros pueden ser físicos o virtuales, los cuales posteriormente serán fiscalizados.*
- *Dichos registros una vez consolidados deberán garantizar validez, confiabilidad, integridad, autenticidad y calidad.*

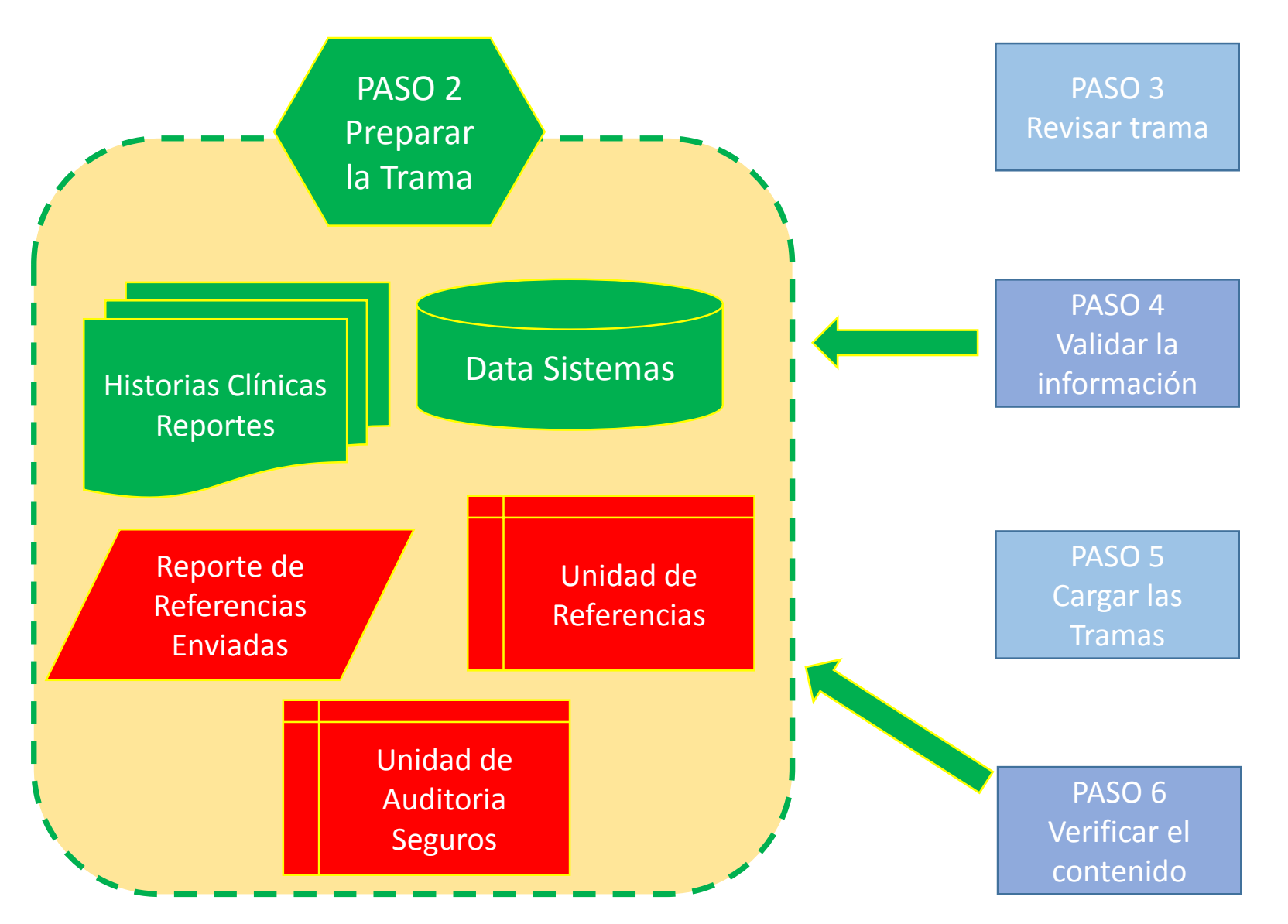

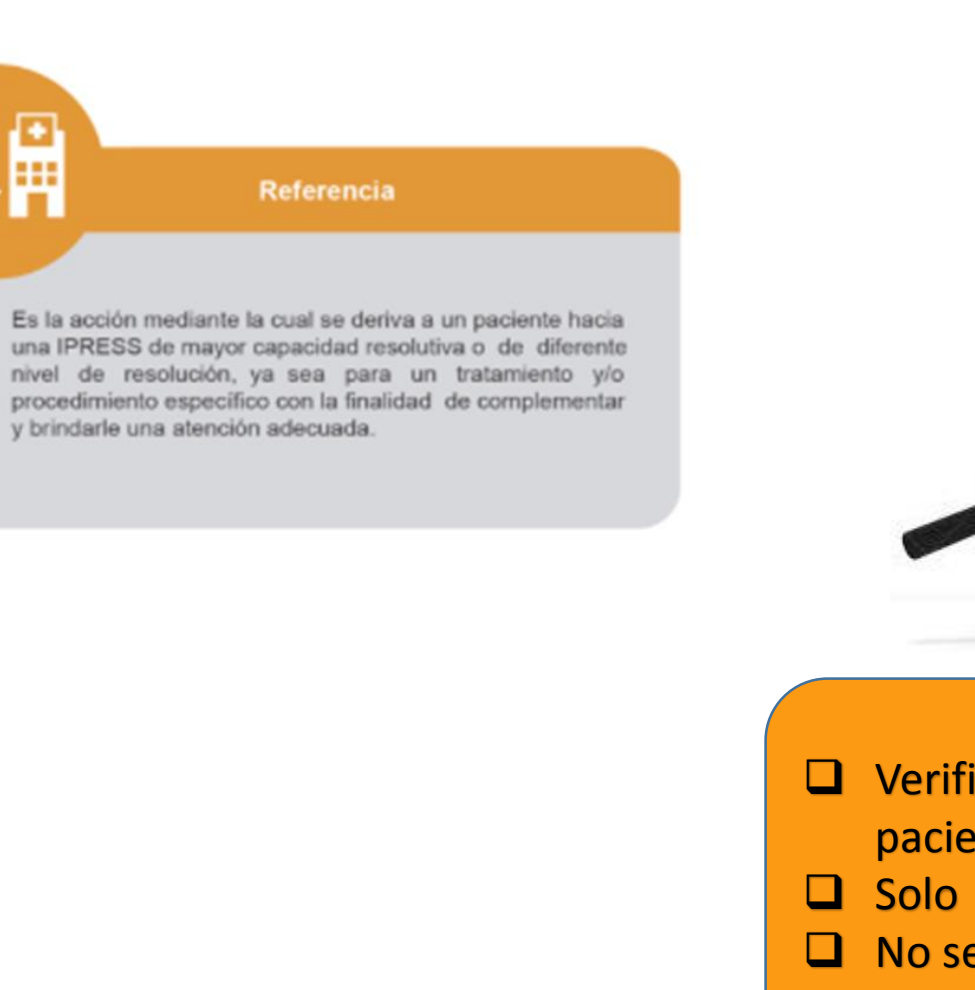

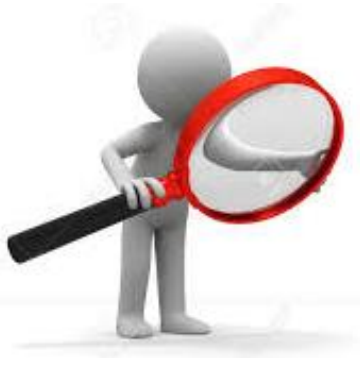

- Verificar su registro en la Historia Clínica del paciente.
- □ Solo se informa Referencias Enviadas.
- $\Box$  No se esta solicitando contrarreferencias.

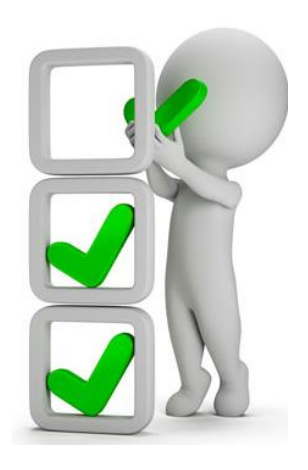

2018/05/06 Fecha de generación o extensión de la referencia.

Es la fecha en la que el médico genera o extiende la referencia.

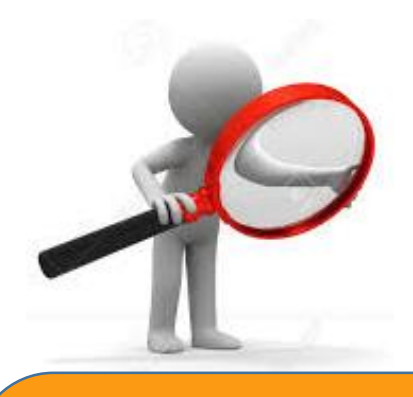

- $\Box$  Es la fecha en la cual el medico genera o extiende la referencia luego de que este considere que debe ser derivado a otra IPRESS.
- Este acto de generar la referencia se realiza generalmente en la Consulta Ambulatoria, pudiendo ser también en Emergencia, Hospitalización u otra UPS.

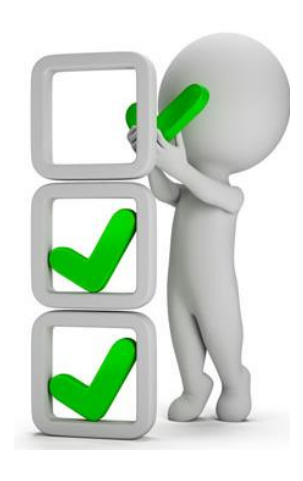

2018/05/15 Fecha de trámite o solicitud de la referencia

> Es la fecha en la que el área o la unidad de referencias del centro asistencial origen solicita y tramita la referencia en el sistema informático.

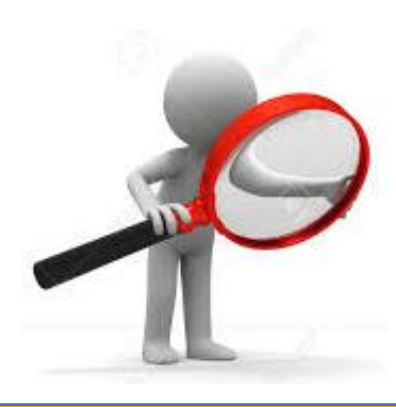

- Es la fecha en la cual el área inicia el tramite o solicitud de la referencia, es decir admite la referencia, revisa su pertinencia e inicia contacto con la IPRESS destino.
- $\Box$  No es la fecha que el paciente esta citado, ni la fecha que debe asistir a la IPRESS destino.

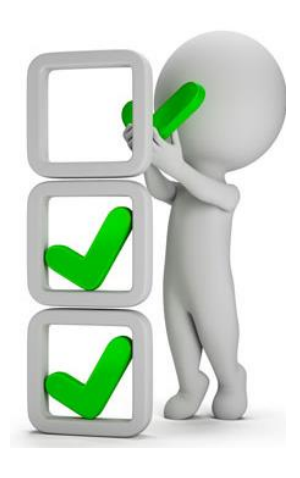

# **IMPORTANTE**

 $\Box$  Solo se debe informar las Referencias Enviadas.

 $\Box$  No se informa las Contrarreferencias.

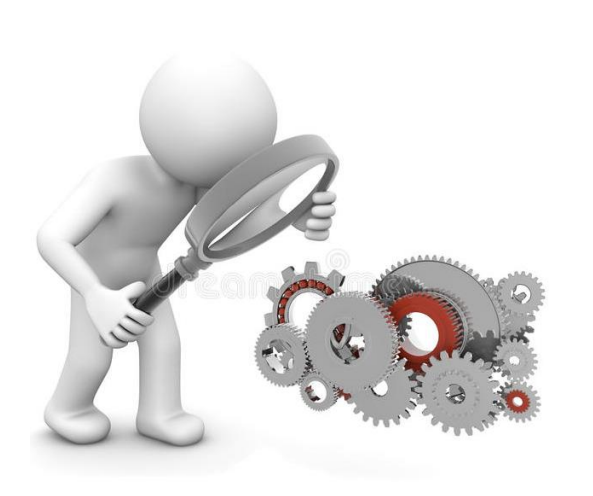

- En caso de enviar esta Tabla, entonces se debe informar Horas Programadas Administrativas según Tipo de Profesional que participe en la gestión de la Unidad de Referencias o Área que haga sus veces de la Tabla J Programación Asistencial.
- □ En el campo 11 verificar que las UPS origen deben estar declaradas en el RENIPRESS (Datos Adicionales UPS) de la IPRESS Origen.
- En el campo 13 verificar que las UPS destino esten declaradas en el RENIPRESS (Datos Adicionales UPS) de la IPRESS Destino.
- $\Box$  La fecha de tramite de la referencia campo 19 debe ser igual o mayor a la fecha de generación de la referencia – campo 18 -.

# PASO 2 Preparar la Trama de datos según la estructura : MANUAL DE USUARIO

### **Tabla I Referencias**

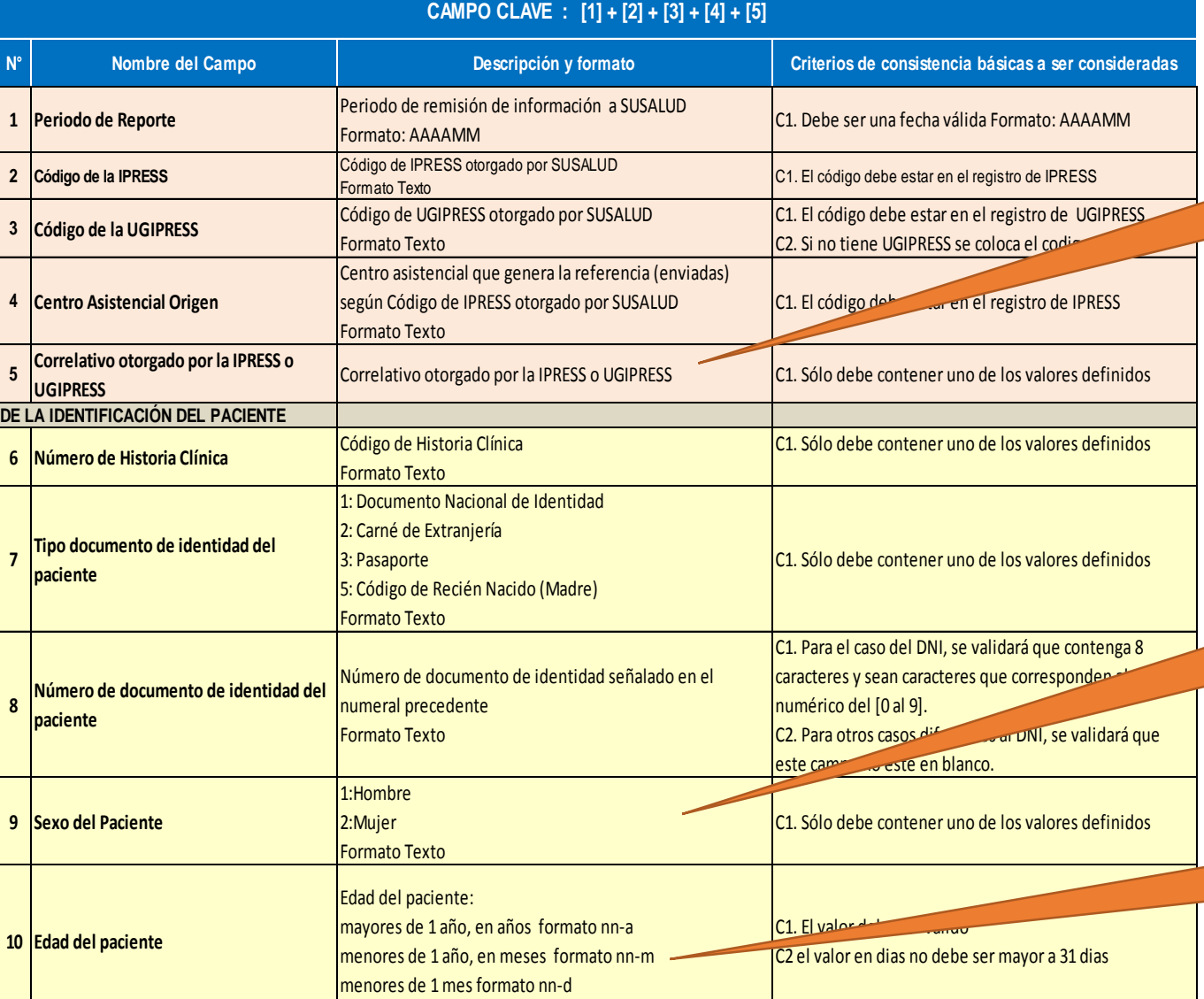

*El correlativo debe ser en orden ascendente y cada mes debe iniciarse en 000001*

*Recodificar en base datos intermedia 1: Hombre 2: Mujer*

*Recodificar en base datos según formato nn-a nn-m, nn-d*

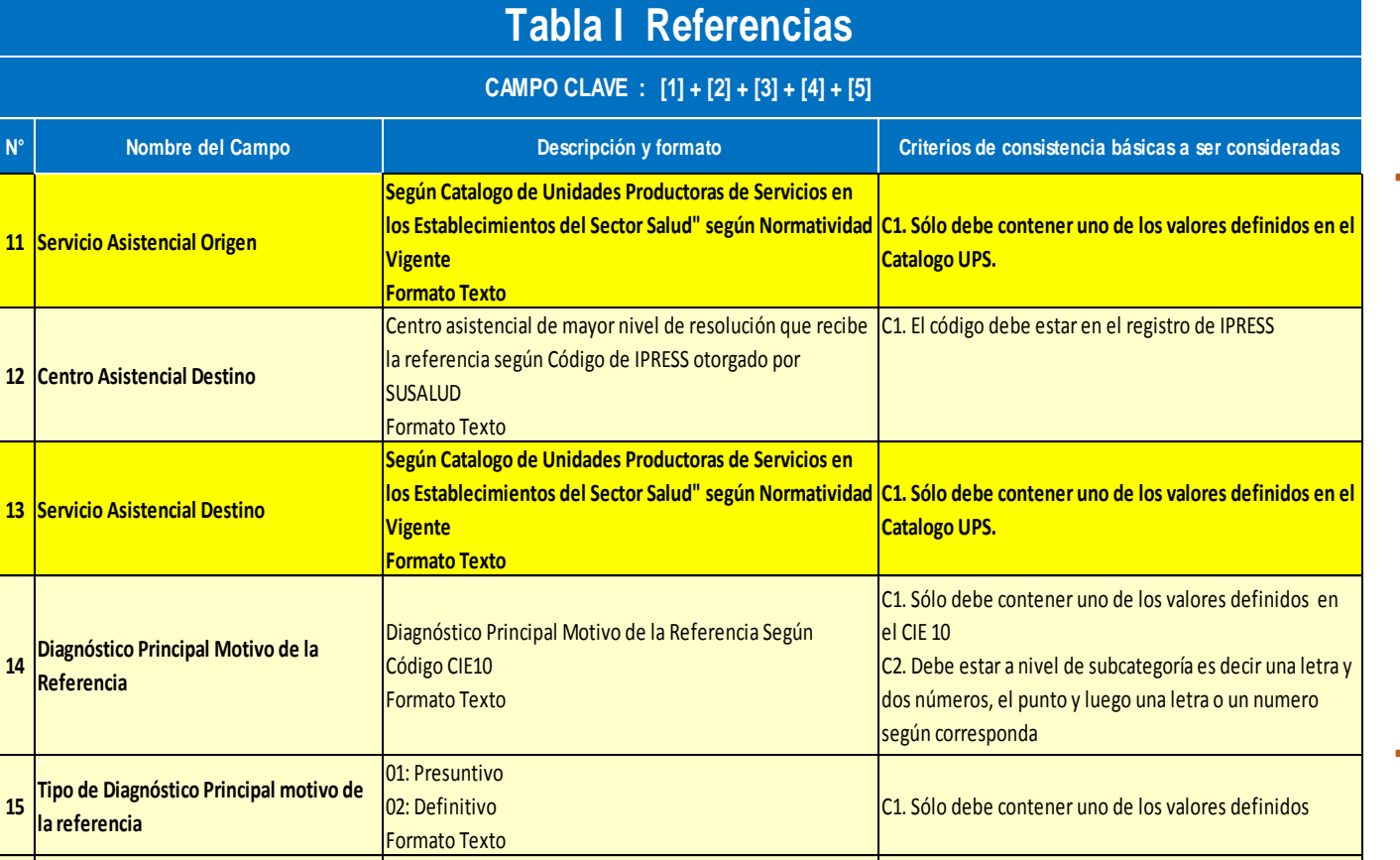

## Consolidar de Documentos Fuente Primaria

# **13 Servicio Asistencial Destino Vigente**

Formato Texto

**Formato Texto**

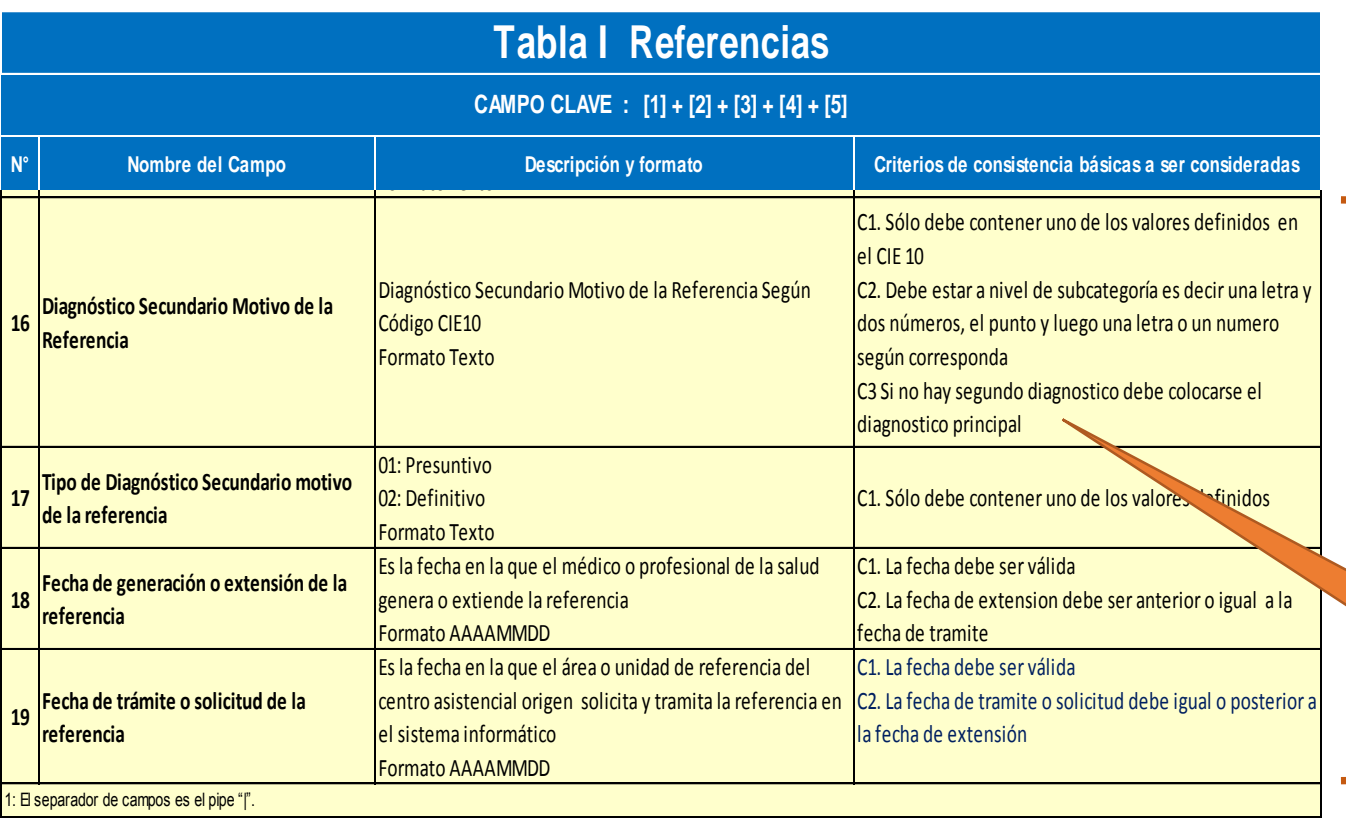

Consolidar de Documentos Fuente Primaria

*IMPORTANTE*

*Pueden utilizar el archivo Excel para remitir data previa la cual deben descárgala del link:*

## http://portal.susalud.gob.pe/

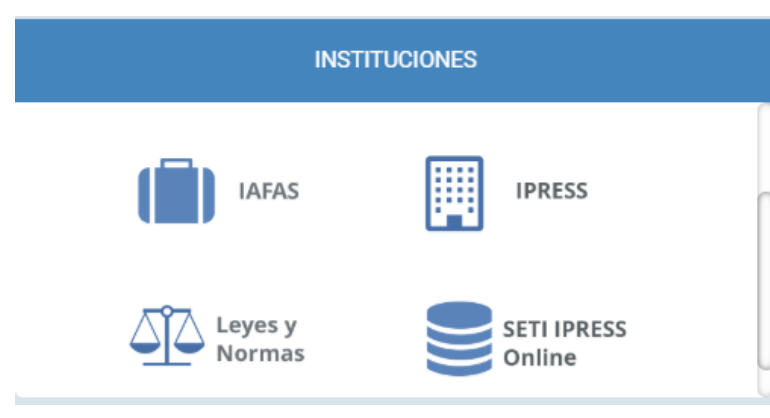

OPCION SETI IPRESS ON LINE OPCION ESTANDARES OPCION SETI IPRESS BUSCAR MANUALES

### TABLAS Y TUTORIALES EN EXCEL

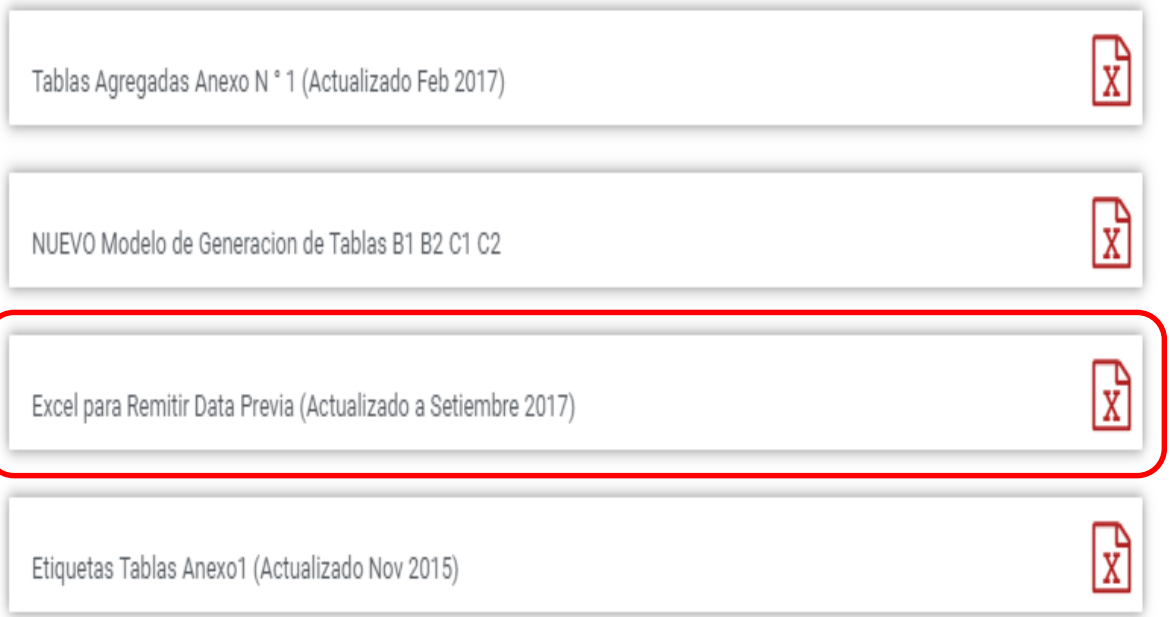

El archivo Excel para remitir data previa.xlsx contiene las 13 Tablas con Ejemplos y 13 Tablas en Blanco para que puedan consolidar la información que previamente ha sido consolidada en forma manual y/o producto de la sistematización de los sistemas y procesos intermedios de cada IPRESS o Institución

### <sub>R</sub> D F F G  $H$ K M  $\mathbf{A}$ RESOLUCION DE SUPERINTENDENCIA Nº 092-2014-SUSALUD/S  $\overline{2}$  $\overline{3}$  $\overline{4}$ Reglamento para la Recolección, Transferencia y Difusión de Información de las Prestaciones de Salud Generadas por las Instituciones Prestadoras de Servicios de Salud (IPRESS) y por las Unidades de Gestión de IPRESS (UGIPRESS) 5 6 7 DISPOSICION COMPLEMENTARIA FINAL **UNICA.- Actualización del Manual y Anexos** 8 9 10 Las actualizaciones del Manual SETI-IPRESS y los anexos serán aprobados y publicados por la Intendencia de Investigación y Desarrollo, dando cuenta al Superintendente.  $11$  $12$ 13 14 RESOLUCION MINISTERIAL Nº 704-2006/MINSA 15 ARTÍCULO 3° DOCUMENTO TECNICO "CATALOGO DE UNIDADES PRODUCTORAS DE SERVICIOS EN LOS ESTABLECIMIENTOS DEL SECTOR SALUD' 16 17 18 PLICABLE PARA LAS TRAMAS D1 HOSPITALIZACION, G PROCEDIMIENTOS ASI COMO PARA LA I REFERENCIAS. 19 20 21 22 23 24 Normatividad EiemploTabAgA **Controller** TabAgA EiemploTabAgB1 TabAgB1 EiemploTabAgB2 TabAgB2 EiemploTabAgC1 TabAgC1 EiemploTabAgC2 TabAg ...  $(F)$

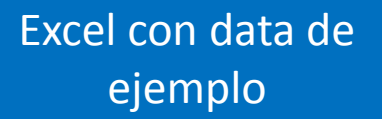

Excel sin data

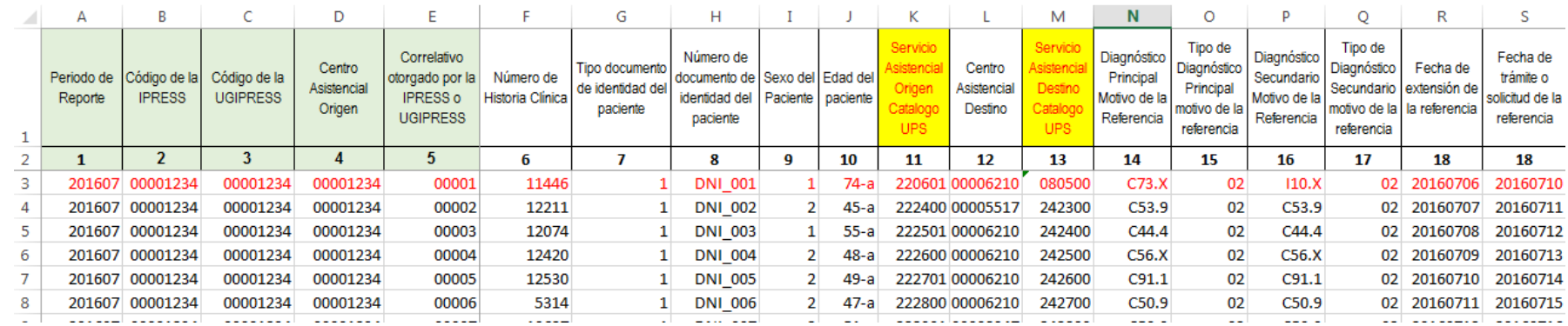

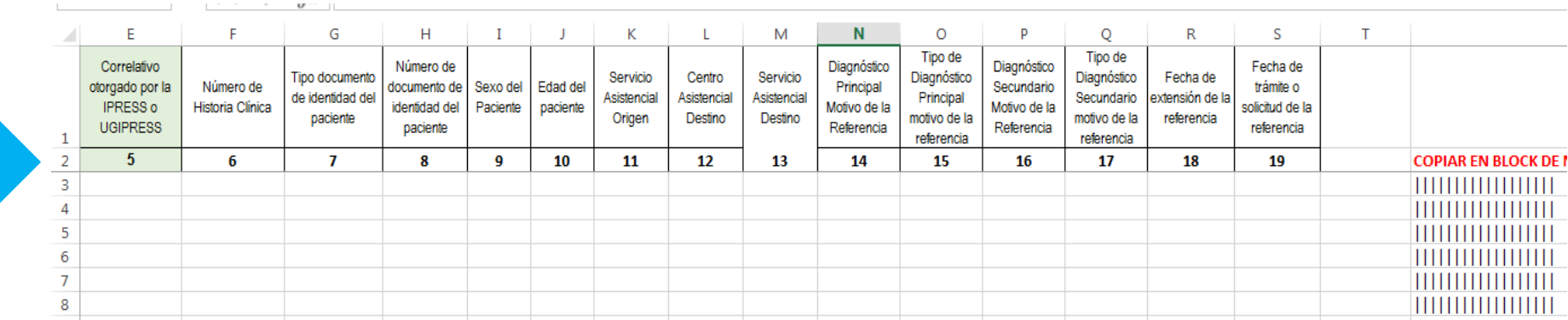

## PASO 2 Preparar la Trama de datos según la estructura : MANUAL DE USUARIO

+ 00001234 00001234 1 11446 1 0NI\_001 1 74-a 220601 00006210 080500 C73. x 02 T10. x 02 20160706 20160710 4<br>+ 00001234 00001234 2 12211 1 0NI\_002 2 45-a 222400 00005517 242300 C53. 9 02 C53. 9 02 20160707 20160711

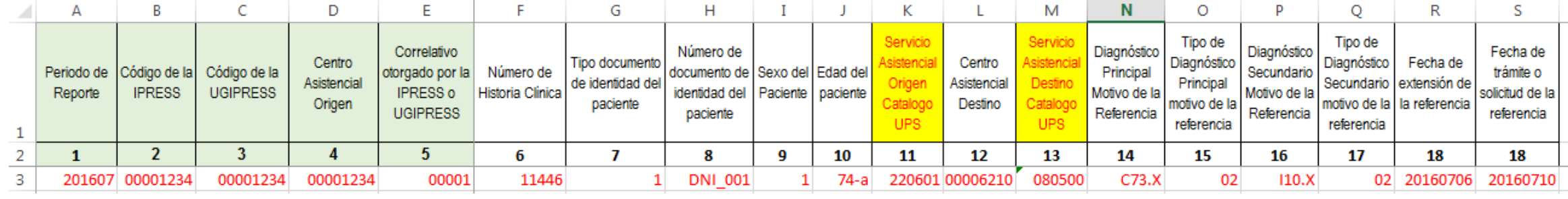

Paciente Hombre de 74 años referido de Consulta Cirugía del Centro de Salud Bolognesi hacia el servicio de Diagnóstico por imágenes Radiología Intervencionista del INEN con diagnostico definitivo Neoplasias malignas de la glándula tiroidea, el medico le dio la referencia el día 06 de julio 2017 y la unidad de referencias inicio los tramites el día 10 de julio 2017.

Entonces una vez registrado en cada celda la información correspondiente de las variables de esta tabla , debe posicionarse en la columna U y observar que se ha colocado una función de concatenación que permite unir los campos con los pipes solicitados entre los campos  $F_{\text{max}} = 1.4 \text{ m}$ 

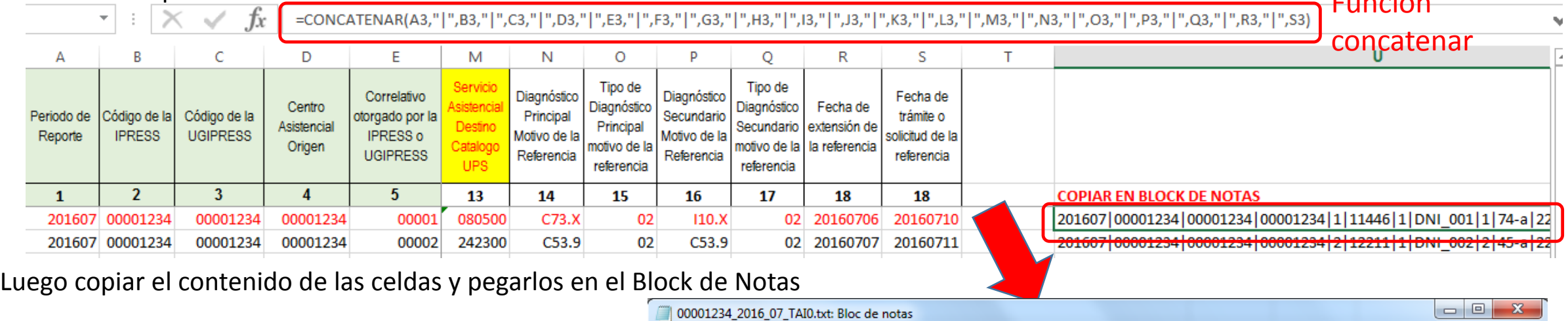

Archivo Edición Formato Ver Ayuda

# PASO 2 Preparar la Trama de datos según la estructura : MANUAL DE USUARIO

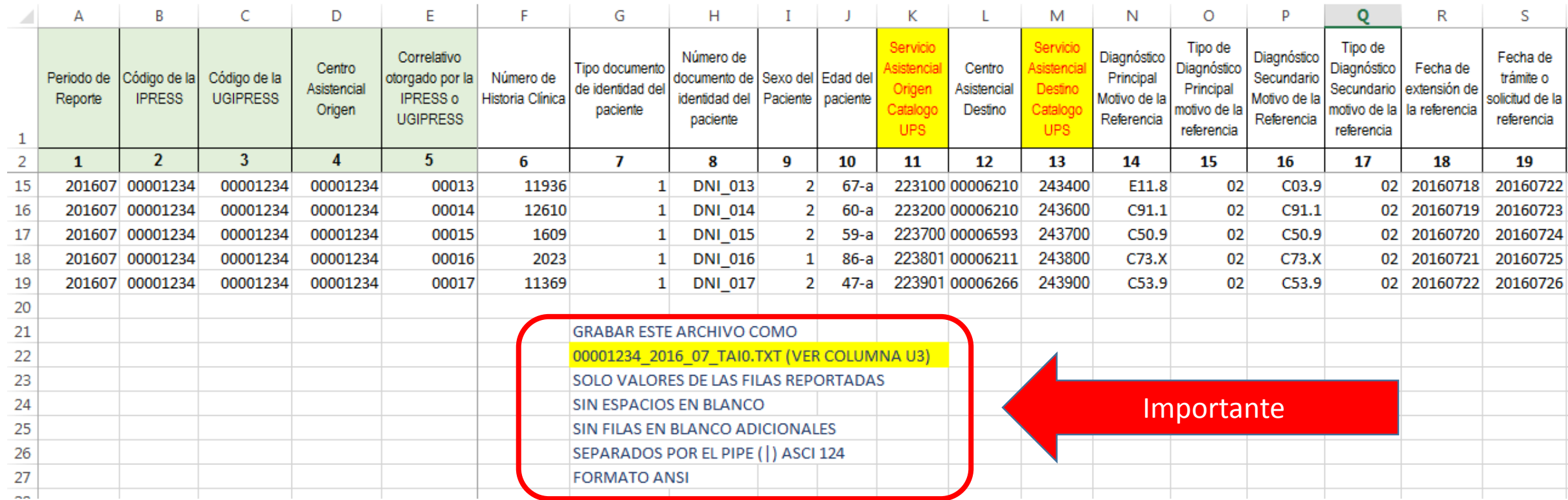

Generar a partir de esta tabla u otras bases de datos el archivo en texto cuyo nombre debe ser por ejemplo 00001234\_2016\_07\_TAI0.TXT

## PASO 3 Revisar si la trama a enviar corresponde a lo solicitado : MANUAL DE ESTRUCTURA DE TRAMAS

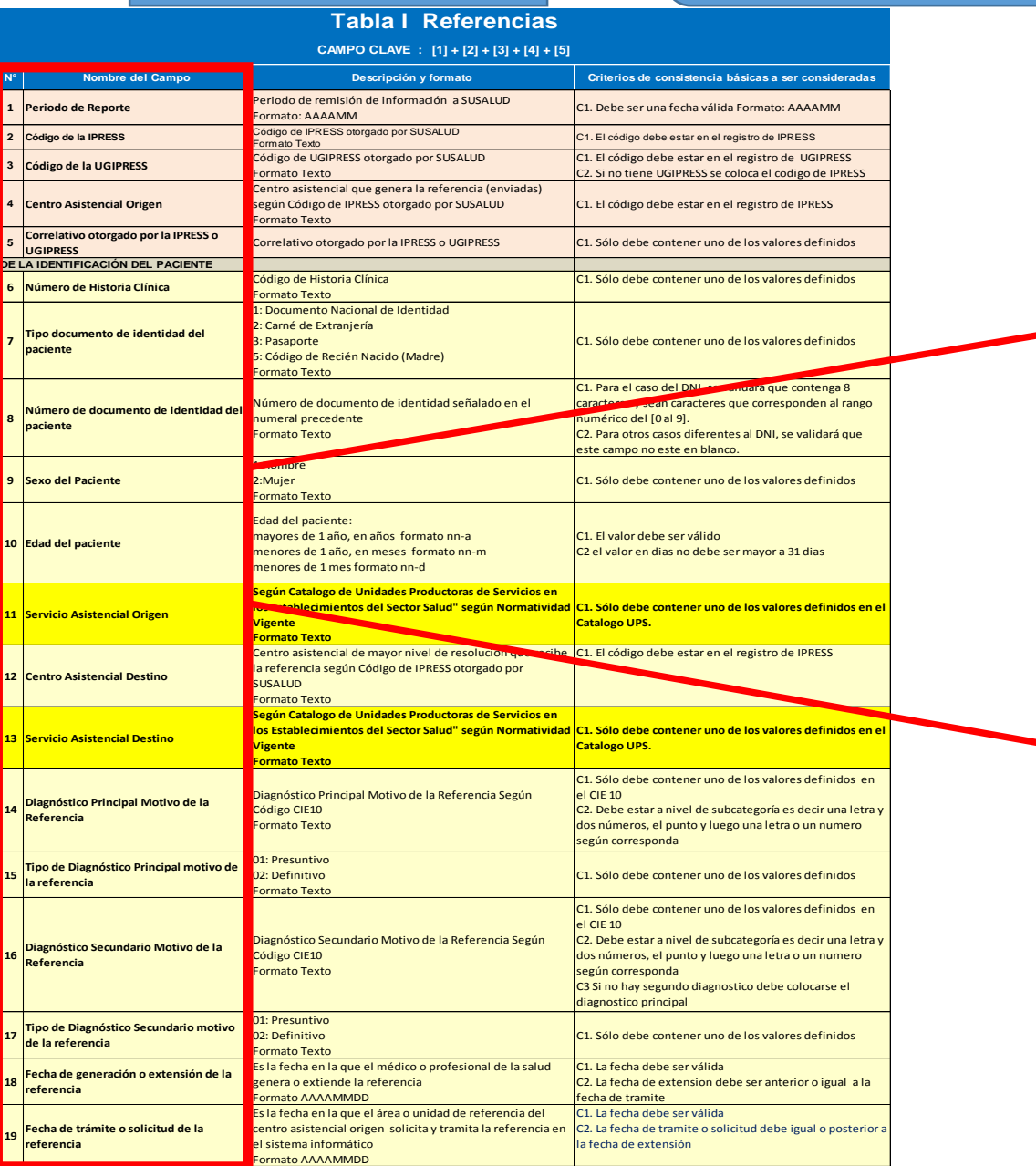

### **En caso de ser IPRESS**

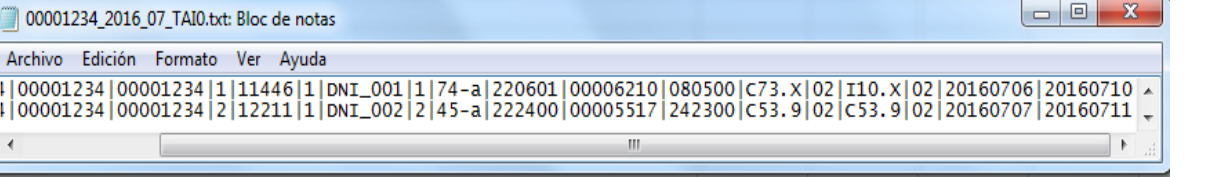

### **En caso de ser Grupo IPRESS - UGIPRESS**

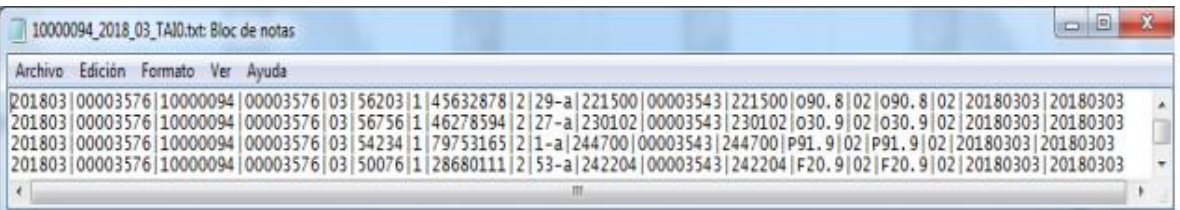

### PASO 3 Revisar si la trama a enviar corresponde a lo solicitado : MANUAL DE ESTRUCTURA DE TRAMAS

El archivo que se generará para enviar a SUSALUD debe tener la siguiente estructura:

### **EN CASO DE SER IPRESS**

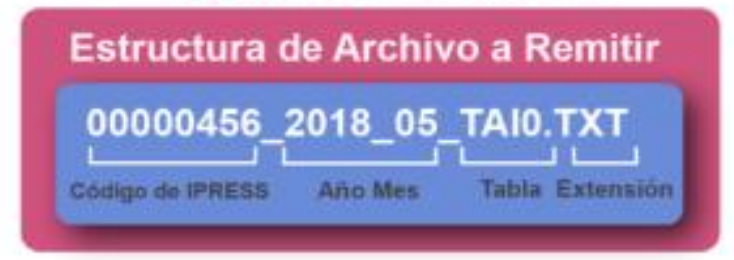

En el caso que la IPRESS no realice o cuente con ningún tipo de Referencias de pacientes, en ese caso la forma de preparar los datos será de esta

### manera:

### Si la IPRESS no realiza referencias

2018|00000456|00000456|NE\_0001|NE\_0001|NE\_0001|NE\_0001-NE 0001|NE 0001|NE 0001|NE 0001|NE 0001|NE 0001|NE 0001|NE 0001| NE 0001|NE 0001|NE 0001|NE 0001

Pero si la IPRESS regularmente reporta referencias pero ese mes por algun motivo no hubo referencias

2018(00000456)00000456)NE\_0002)NE\_0002)NE\_0002)NE\_0002)-NE\_0002|NE\_0002|NE\_0002|NE\_0002|NE\_0002|NE\_0002|NE\_0002| NE 0002|NE 00012NE 0002|NE 0002|NE 0002

### **EN CASO DE SER UGIPRESS**

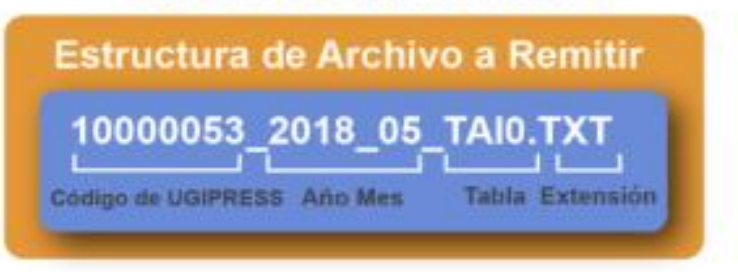

En el caso que la UGIPRESS no realice o cuente con ningún tipo de Referencias de pacientes, en ese caso la forma de preparar los datos será de esta manera:

### Si la UGIPRESS no realiza referencias

2018|10000053|00000456|NE\_0001|NE\_0001|NE\_0001|NE\_0001|-NE 0001|NE 0001|NE 0001|NE 0001|NE 0001|NE 0001|NE 0001|NE 0001| NE 0001JNE 0001JNE 0001JNE 0001

Pero si la UGIPRESS regularmente reporta referencias pero ese mes por algun motivo no hubo referencias

2018|10000053|00000456|NE\_0002|NE\_0002|NE\_0002|NE\_0002|-NE 0002JNE\_0002JNE\_0002JNE\_0002JNE\_0002JNE\_0002JNE\_0002J NE\_0002|NE\_00012NE\_0002|NE\_0002|NE\_0002

- Verificar que no haya espacios al final de cada fila
	- Verificar que al final no haya una fila demás con espacios en blanco
	- El carácter pipe ( | ) debe ser el Alt+124 de la Tabla ASCII
	- El archivo TXT debe ser grabado en formato ANSI

# Importante !!!

Ejemplo : Verificar el contenido de la información es decir que efectivamente se tuvo todas las evidencias para *determinar como definitivo el diagnostico "Neoplasias malignas de la glándula tiroidea" para que se derive este paciente del Centro de Salud Bolognesi hacia el servicio de Diagnóstico por imágenes Radiología Intervencionista* del INEN; y así sucesivamente con las demás referencias......; es decir que lo que se esta consolidando se ajuste a *realidad de lo reportado.*

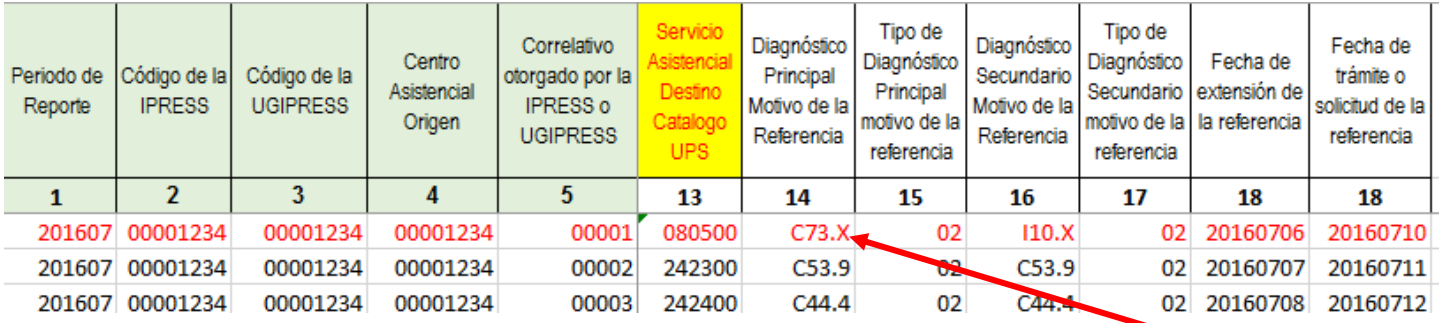

*Luego que dicha información se evidencie en los archivos planos*

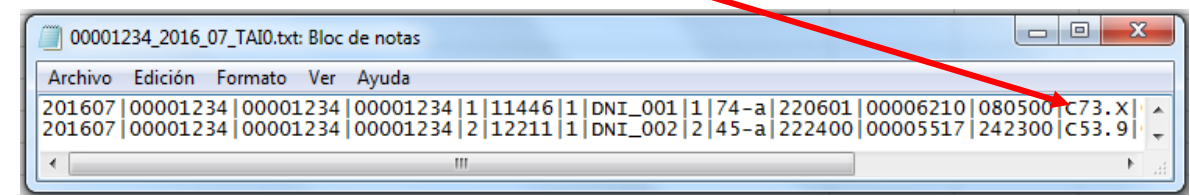

## PASO 5 Cargar las Tramas en el SETI IPRESS ON LINE : TUTORIAL PARA CARGAR LAS TRAMAS AL SETI IPRESS ONLINE

**MONITOREO IPRESS** 

**INFOSUSALUD IPRESS** 

Ingresar con el usuario y contraseña que el Administrador WEB de su IPRESS le ha proporcionado

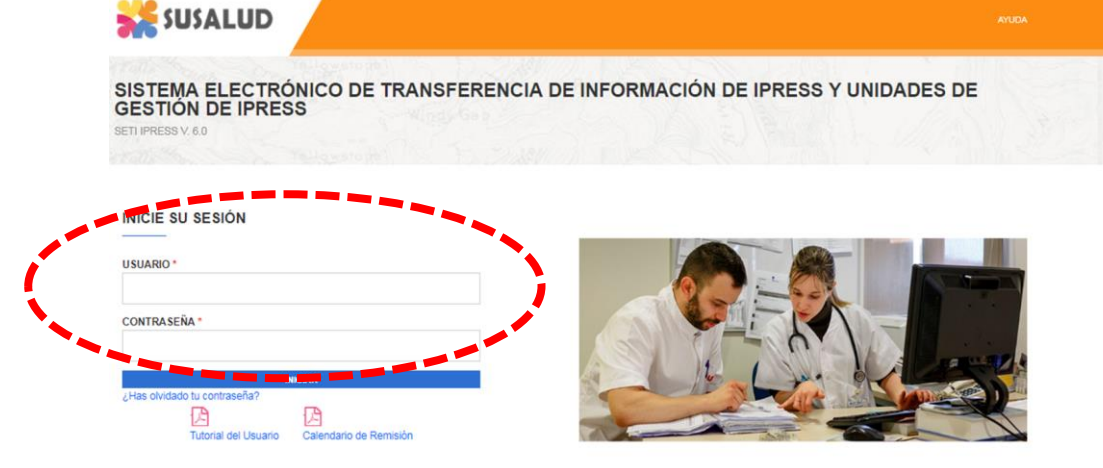

**ESTANDARES** 

Para proceder a cargar las tramas deberá seleccionar el signo + en el periodo obligado a remitir las 13 tramas

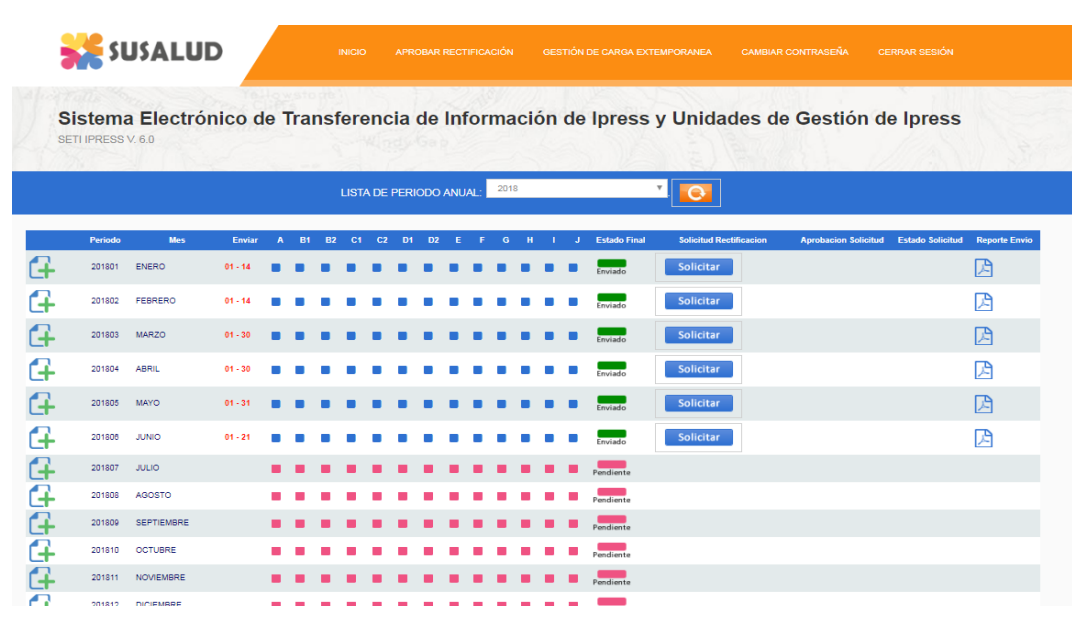

encia Nº 092-2014-SUSALUD/S Artículo 5° Carácter de Declaración Jurada. La información que las IPRESS y UGIPRESS remiten a SUSALUD en cumplimiento de la presen

## PASO 5 Cargar las Tramas en el SETI IPRESS ON LINE : TUTORIAL PARA CARGAR LAS TRAMAS AL SETI IPRESS ONLINE

Sistema Electrónico de Transferencia de Información de Ipress y Unidades de Gestión de Ipress SETI IPRESS V. 4.0

### LISTA DE FORMATOS POR PERIODO: PERIODO CONTABLE: 2016 - JULIO IPRESS:

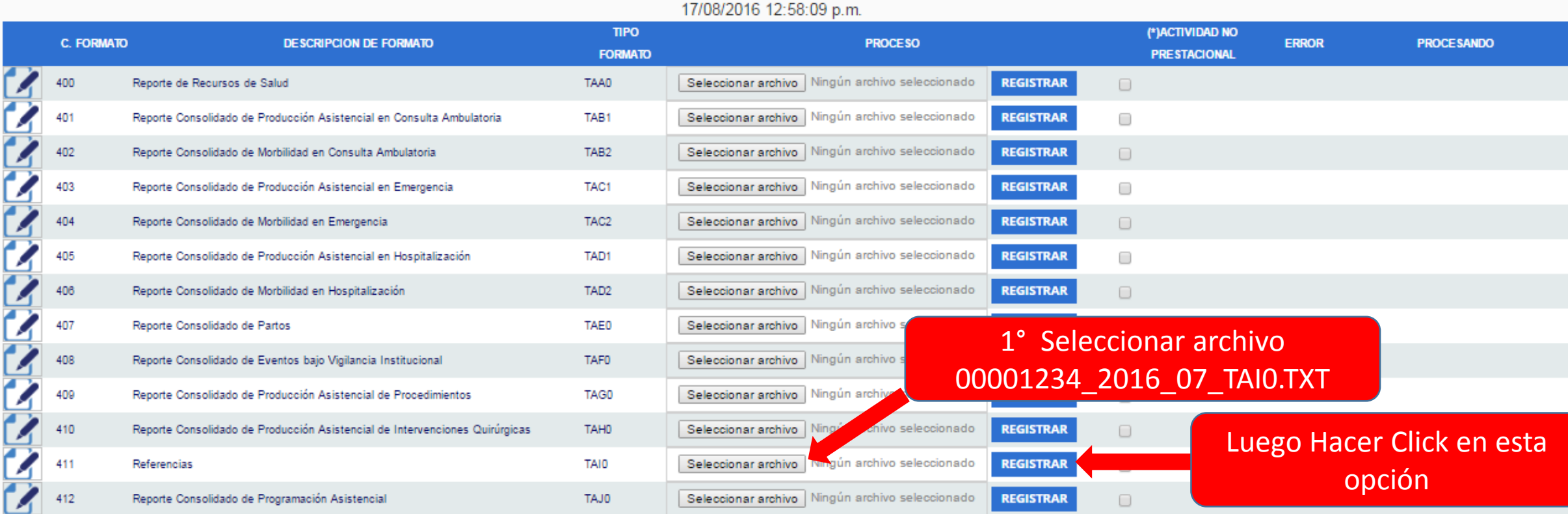

### **MORE CONTROLL OF PERSONAL CONTROL**

NE 0001: Esta actividad no se realiza en esta IPRESS NE 0002: Esta actividad en esta IPRESS no se realizo en dicho Periodo.

PASO 6 Verificar el contenido de las tramas cargadas: INFOSUSALUD RESPONSABLE DE CONTROL DE CALIDAD

### Seleccionar la opción INFOSUSALUD IPRESS

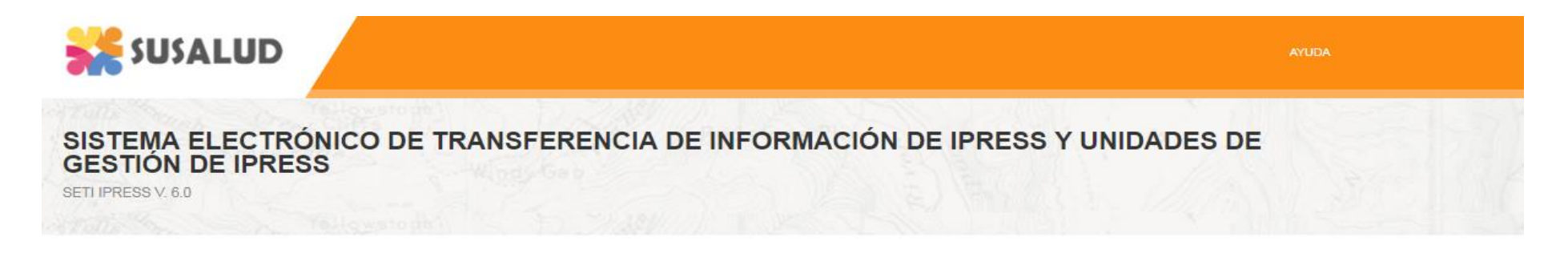

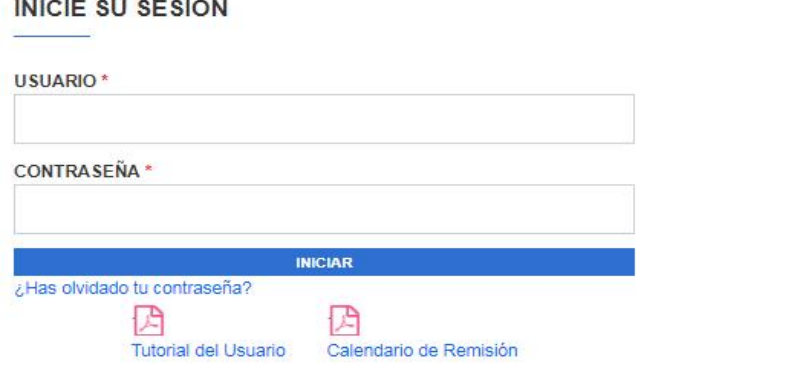

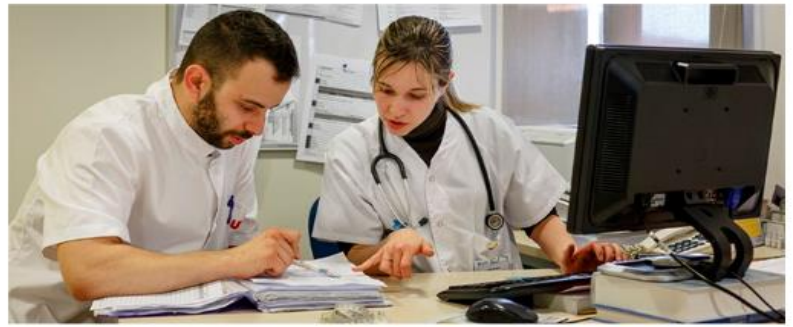

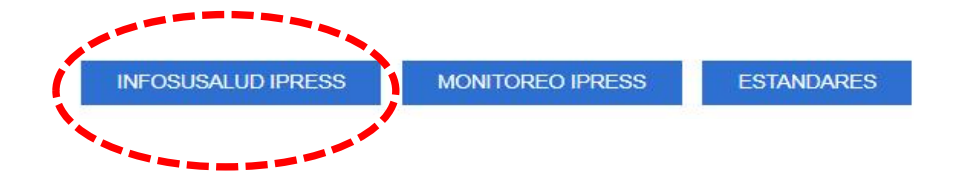

### PASO 6 Verificar el contenido de las tramas cargadas: INFOSUSALUD RESPONSABLE DE CONTROL DE CALIDAD

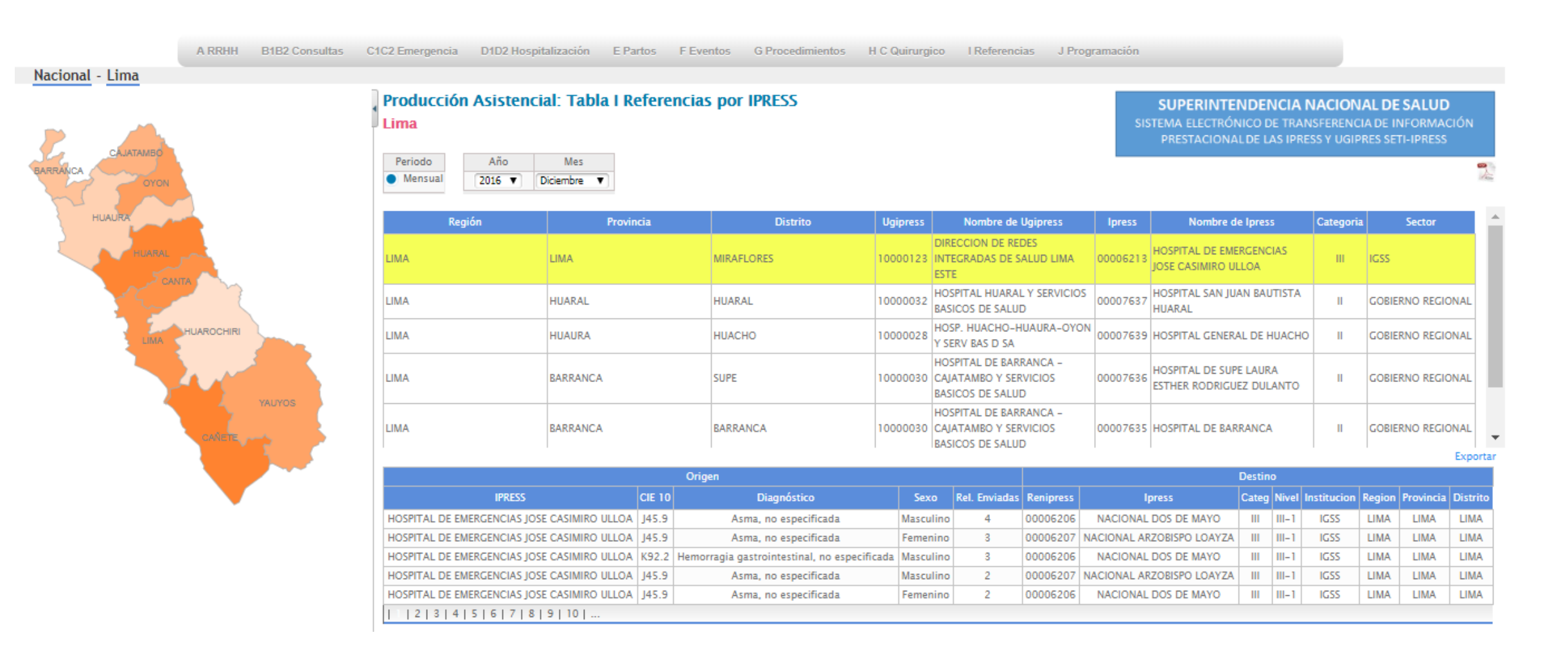